# 1 Einstieg in die Oszilloskop-Messtechnik

### 1.1 Was ist ein Oszilloskop?

Ein Oszilloskop ist das universelle Instrument der elektrischen Messtechnik, das zur Veranschaulichung von zeitlichen Spannungsverläufen dient. Beim Einsatz entsprechender Wandler ermöglicht es das Vermessen der Zeitverläufe physikalischer Größen. Es ist daher ein wichtiger Bestandteil von Messanordnungen und kommt auch in Versuchen des Anfängerpraktikums zum Einsatz.

Ursprünglich wurden analoge Oszilloskope eingesetzt, die sich einer Kathodenstrahlröhre bedienten: Ein Elektronenstrahl wird durch Ablenkplatten in y-Richtung, an denen die zu messende Spannung anliegt, sowie darauf folgend durch Ablenkplatten in x-Richtung, an denen eine periodische Sägezahnspannung anliegt, auf einen Schirm gelenkt. Um ein stehendes Bild des Signals  $u(t)$  zu erzeugen, muss dabei die Sägezahnspannung eine passende Frequenz aufweisen (Triggerung, siehe Abschnitt [4.3\)](#page-9-0). Inzwischen sind die analogen durch digitale Oszilloskope ersetzt worden, dennoch findet man noch einige im Gebrauch befindliche analoge Geräte.

## 1.2 Digital-Speicher-Oszilloskope

In einem Digital-Speicher-Oszilloskop (s. Abb. [1\)](#page-0-0) wird bei der Signalerfassung das elektrische Signal digitalisiert. Dabei wird das Eingangssignal entsprechend der vertikalen Auflösung des Bildschirms verstärkt, in einem bestimmten zeitlichen Abstand kontinuierlich abgetastet und in einen zyklisch beschreibbaren Speicher geschrieben. Durch den Trigger, ein Signal, das den zeitlichen Bezugspunkt fixiert, wird

<span id="page-0-0"></span>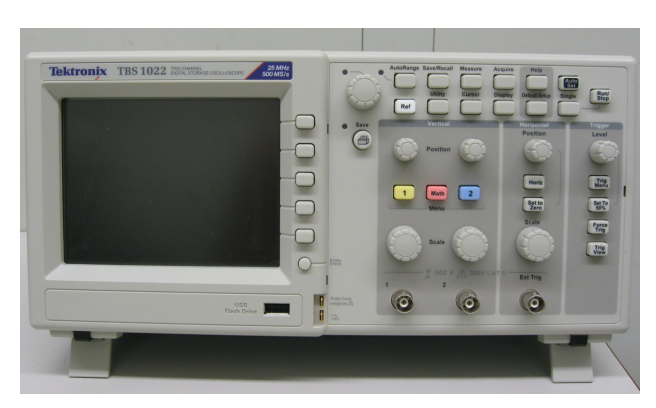

Abbildung 1: Digital-Speicher-Oszilloskop

die Übergabe an den Bildspeicher und die Darstellung auf einem LCD-Display ausgelöst.

Das Oszilloskop stellt Signale als Spannung über der Zeit dar und erlaubt neben einer direkten Messung der Signale vielfältige Möglichkeiten der Signalverarbeitung, beispielsweise die Bestimmung der Frequenz, Transformation von Zeitfunktionen in den Frequenzbereich (Fourieranalyse) und Anwendung mathematischer Funktionen. Selbstverständlich ist auch eine Speicherung der Signale möglich. Damit können die Daten auch nach der Messung ausgewertet werden.

# 2 Messung periodischer Signale

Bei der Darstellung von Wechselspannungen mit Hilfe eines Oszilloskops soll Ihnen die mathematische Beschreibung periodischer Signale vertraut sein. Im Folgenden werden die wichtigsten Kenngrößen periodischer Signale anhand einer sinusförmigen Wechselspannung erläutert:

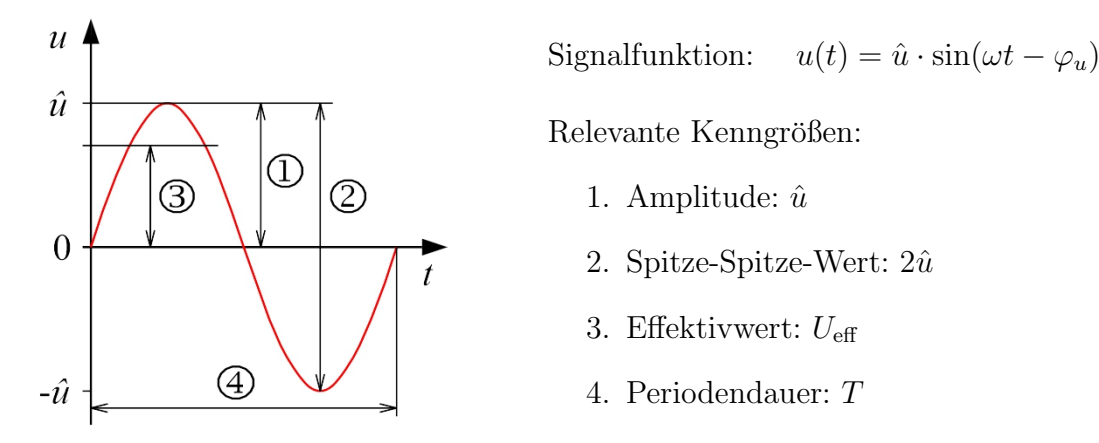

- Spitzenspannung bzw. Amplitude, ist der Maximalausschlag der Funktion
- Spitze-Spitze-Wert (engl. Pk-Pk-Value) ist die Differenz zwischen dem positiven und negativen Spitzenwert der Spannungsfunktion
- Der Effektivwert (engl. root mean square, RMS) der Spannung  $U_{\text{eff}}$  entspricht mathematisch der Funktion:

$$
U_{\text{eff}} = \sqrt{\overline{u^2(t)}}\tag{1}
$$

Der Effektivwert hängt sowohl vom Scheitelwert  $\hat{u}$  als auch von der Kurvenform ab. Es lässt sich zeigen, dass für eine sinusförmige Spannung gilt:

$$
U_{\text{eff}} = \frac{1}{\sqrt{2}}\hat{u}
$$
\n<sup>(2)</sup>

- Die Periodendauer  $T$  gibt an wie lange eine vollständige Schwingung dauert.
- Die Frequenz f ist die Anzahl der periodisch auftretenden Schwingungen pro Zeiteinheit:  $f = \frac{1}{7}$ T
- Kreisfrequenz:  $\omega = 2\pi f = \frac{2\pi}{T}$ T
- Phase bzgl.  $t = 0$ :  $\varphi_u$

Die Kurvenform einer Wechselspannung ist keineswegs an den Sinusverlauf gebunden. Unterschiedliche mögliche Kurvenformen sind in Abb. [2](#page-2-0) dargestellt.

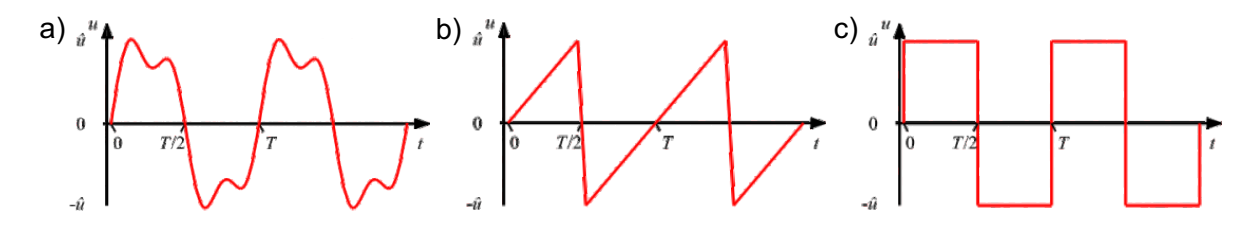

<span id="page-2-0"></span>Abbildung 2: Beispiele periodischer Signalformen: a) Sinus mit Oberschwingung b) Dreiecksverlauf c) Rechtecksverlauf.

In einem Oszilloskop erfolgt die Signalaufzeichnung immer bezüglich eines Referenzpegels, der Masse. Die Asymmetrie einer Wechselspannung bzgl. der Masse wird als Offset bezeichnet (s. Abb. [3\)](#page-2-1). Der gleiche Sachverhalt kann auch als Überlagerung der Gleichspannung mit einer Wechselspannung bezeichnet werden:  $u(t) = u_{\text{off}} + \hat{u} \cdot \sin(\omega t - \varphi_u)$ 

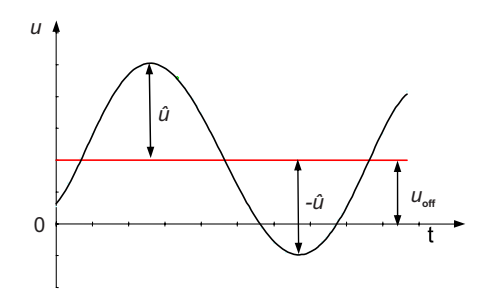

<span id="page-2-1"></span>Abbildung 3: Sinusförmige Wechselspannung mit Offset.

Die zeitliche Verschiebung zweier harmonischer Signale gleicher Frequenz oder zweier harmonischer Signale, deren Frequenzen sich um ein ganzzahliges Vielfaches unterscheidenden, wird als Phasenverschiebung bezeichnet und in Grad oder Bogenmas angegeben. In Abb. [4](#page-2-2) sind zwei um  $\Delta\varphi_u$  gegeneinander verschobene sinusformige Wechselspannungen gleicher Frequenz dargestellt.

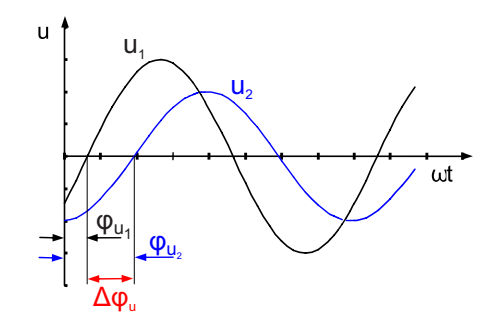

<span id="page-2-2"></span>Abbildung 4: Verschiebung zweier Wechselspannungen im Phasenbereich.

# 3 Bedienungsgrundlagen

In Abb. [5](#page-3-0) ist das Frontpaneel des im Praktikum eingesetzten Tektronix TBS1022 Oszilloskops gezeigt. Das vordere Bedienfeld ist in benutzerfreundliche Funktionsbereiche unterteilt und ermöglicht einen leichten Zugriff auf die Bedienelemente und die Funk-tionsmenus (s. Kap. [3.1\)](#page-4-0). Auf dem Display werden zusätzlich zur Anzeige des Signals selbst eine Fülle von Details über das Signal sowie die Oszilloskopeinstellungen angezeigt (s. Kap. [3.2\)](#page-5-0).

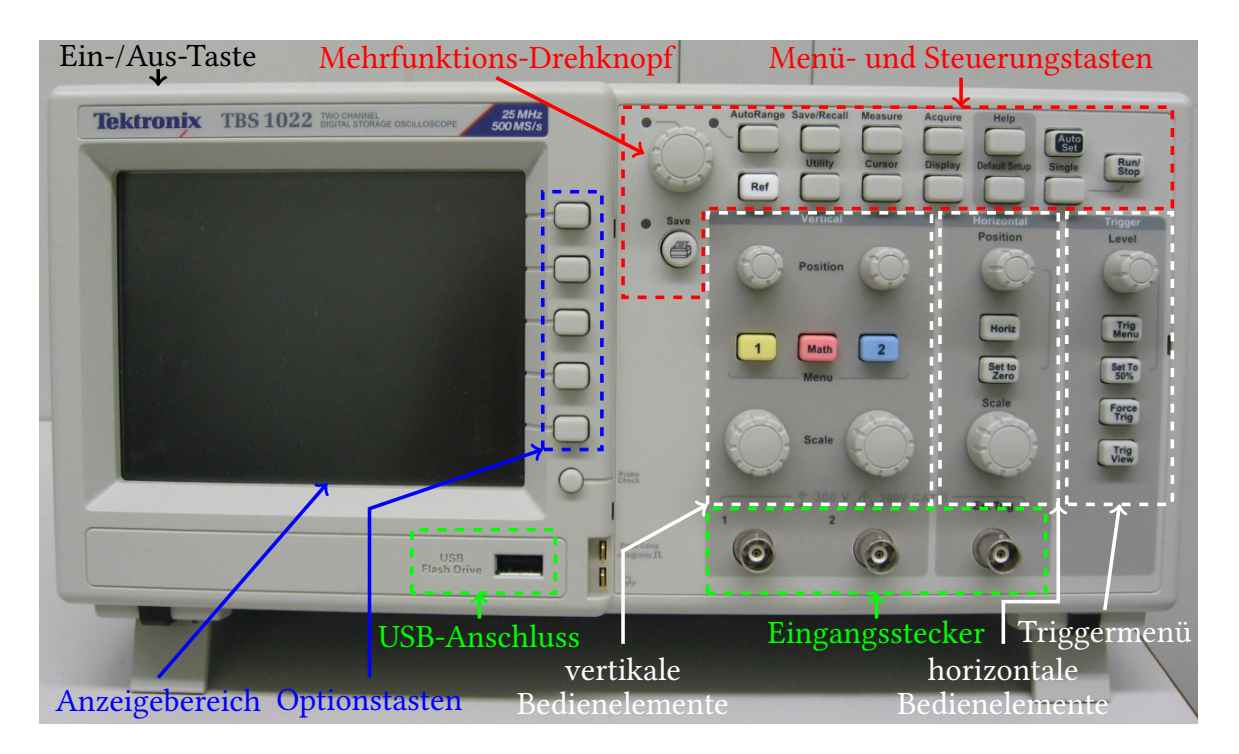

<span id="page-3-0"></span>Abbildung 5: Das Frontpaneel des 2-Kanal-DSO Tektronix TBS 1022

Modellparameter und einige wichtigen Funktionen, von denen Sie im Praktikum Gebrauch machen können, sind im Überblick dargestellt:

- Modell: TBS1022, Bandbreite 25 MHz, Abtastrate 500 MS/s
- Farb-LCD-Anzeige
- 2 Kanäle (es können zwei verschiedene Spannungsverläufe gleichzeitig dargestellt werden)
- Externer Trigger
- Auto-Setup
- Mittelwert- und Spitzenwerterfassung
- USB-Flash-Laufwerksanschluss für die Dateispeicherung

#### <span id="page-4-0"></span>3.1 Menü- und Steuerungstasten

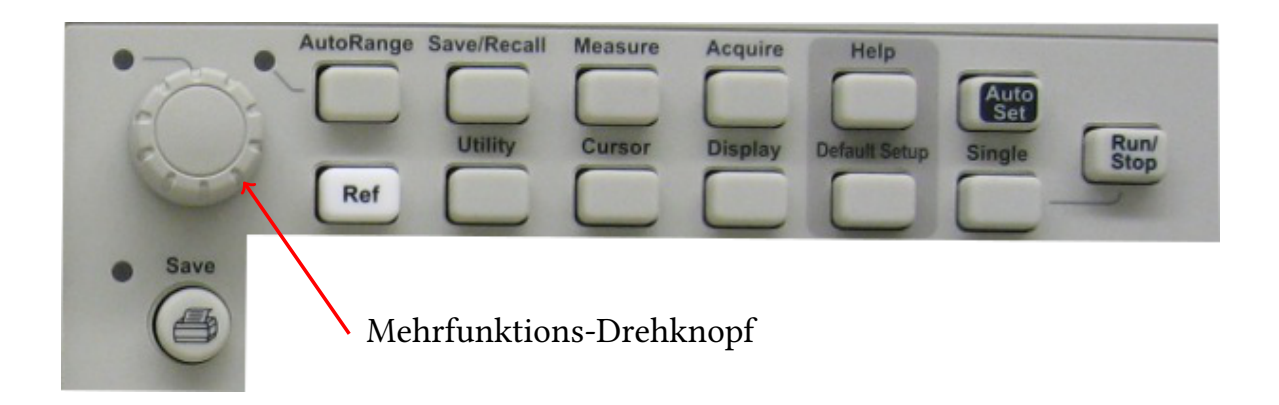

- Mehrfunktions-Drehknopf: Die Funktion wird durch das angezeigte Menü oder über die ausgewählte Menüoption bestimmt. Bei Aktivität leuchtet die benachbarte LED.
- AutoRange: Zeigt das Menü Bereich an und aktiviert bzw. deaktiviert die Funktion zur automatischen Bereichseinstellung. Wenn die automatische Bereichseinstellung aktiv ist, leuchtet die benachbarte LED.
- Save/Recall: Ruft das Menü Speichern/Abrufen für Einstellungen und Signale auf.
- Measure: Ruft das Menü für automatische Messungen auf.
- Acquire: Ruft das Menü Erfassung auf.
- Ref.: Ruft das Referenzmenü auf, um im nichtflüchtigen Speicher des Oszilloskops gespeicherte Referenzsignale schnell anzuzeigen und auszublenden.
- Utility: Ruft das Menü Dienstprogramm auf.
- Cursor: Ruft das Menü Cursor auf. Die Cursor werden auch nach Verlassen des Menus Cursor angezeigt (es sei denn, die Cursor-Option wurde auf AUS gestellt), lassen sich aber nicht einstellen.
- Display: Ruft das Menü Display auf.
- Help: Ruft das Menü Hilfe auf.
- Default Setup: Ruft die werkseitige Einstellung ab.
- AutoSet: Das Oszilloskop wird automatisch so eingestellt, dass eine verwertbare Anzeige der Eingangssignale stattfindet.
- Single: Das Oszilloskop erfasst ein einzelnes Signal und hält dann an.
- Run/Stop: Das Oszilloskop erfasst Signaldaten kontinuierlich oder hält die Erfassung an (Run: Live-Bild, Stop: Anzeige wird eingefroren).
- Startet den Druckvorgang auf einem PictBridge-kompatiblen Drucker oder führt die Funktion "Speichern" auf dem USB-Flash-Laufwerk aus.
- Save: Eine LED zeigt an, ob die Taste "Drucken" so konfiguriert wurde, dass Daten auf dem USB-Flash-Laufwerk gespeichert werden.

#### <span id="page-5-0"></span>3.2 Anzeigebereich

Zusätzlich zur Anzeige des Signals selbst enthält der Anzeigebereich eine Fülle von Details uber das Signal sowie die Oszilloskopeinstellungen. Die wichtigsten Anzeigen sind ¨ Abb. [6](#page-5-1) zu entnehmen.

![](_page_5_Figure_6.jpeg)

<span id="page-5-1"></span>Abbildung 6: Anzeigebereich des Oszilloskops

1. Bildschirmmarkierungen zeigen die erdbezogenen Messpunkte der angezeigten Signale an. Falls keine Markierung vorliegt, wird der Kanal nicht angezeigt.

- 2. Die vertikalen Skalenfaktoren der Kanäle werden angezeigt.
- 3. Anzeige zeigt die Einstellung der Hauptzeitbasis an.
- 4. Das angezeigte Symbol steht für den Erfassungsmodus.

![](_page_6_Picture_267.jpeg)

5. Der Triggerstatus weist auf Folgendes hin:

![](_page_6_Picture_268.jpeg)

- 6. Der Marker zeigt die horizontale Triggerposition an. Drehen Sie den Drehknopf **Position** im Bereich "Horizontal", um die Position des Markers einzustellen.
- 7. In der Anzeige wird der Zeitpunkt an der Rastermitte angezeigt. Die Triggerzeit ist Null.
- 8. Der Marker zeigt den Flankentriggerpegel oder den Impulsbreiten-Triggerpegel an.
- 9. Die Anzeige enthält weitere Informationen zum Triggersignal:
	- CH2: Anzeige zeigt die zur Triggerung verwendete Triggerquelle an.
	- -20,7 mV: Die Anzeige zeigt den Flankentriggerpegel oder den Impulsbreiten-Triggerpegel an.
	- 100.241 Hz: Anzeige zeigt die Triggerfrequenz an.
	- Das Symbol steht für die jeweils ausgewählte Triggerart:

![](_page_7_Picture_281.jpeg)

- 10. Über die **Menüanzeige** wird der Zugriff auf Spezialfunktionen des Oszilloskops ermöglicht (s. Abschnitt [3.3\)](#page-7-0). Die Anzeige enthält Informationen, die mit den Menü- bzw. Optionstasten eingestellt und abgerufen werden können.
- 11. Am unteren Rand des Bildschirms des Oszilloskops befindet sich ein Meldungsbereich, in dem folgende hilfreiche Informationen ausgegeben werden:
	- Vorschläge, was Sie als Nächstes tun könnten, z. B. beim Drücken der Taste Messung: Zum Ändern der Messung Bildschirmtaste drücken
	- Informationen zu den vom Oszilloskop durchgefuhrten Aktionen, z. B. beim ¨ Drücken der Taste Grundeinstellung: Grundeinstellung abgerufen
	- Informationen zum Signal, z. B. beim Drücken der Taste AutoSet: Rechtecksignal oder Impuls erkannt auf CH1

Manche werden allerdings nur drei Sekunden lang angezeigt.

#### <span id="page-7-0"></span>3.3 Verwenden des Menüsystems

Wenn eine Taste auf der Frontplatte des Oszilloskops gedrückt wird, wird das entsprechende Menü auf der rechten Bildschirmseite angezeigt. Das Menü enthält die verfügbaren Optionen, die Sie durch Drucken der unbeschrifteten Optionstasten unmittelbar rechts ¨ neben dem Bildschirm aufrufen.

Es gibt verschiedene Möglichkeiten zur Anzeige der Menuoptionen auf dem Oszilloskop:

- Seitenauswahl (Untermenü): Bei einigen Menüs können Sie über die obere Optionstaste zwei oder drei Untermenüs aufrufen. Bei jedem Drücken der obersten Taste ändern sich die Optionen.
- Zyklische Liste: Der Parameter wird vom Oszilloskop jedes Mal auf einen anderen Wert eingestellt, wenn Sie die Optionstaste drücken.
- Aktion: Das Oszilloskop zeigt die Aktionsart an, die durch Drücken einer Optionstaste aufgerufen wird
- Optionstasten: Für jede Option wird eine andere Taste auf dem Oszilloskop

# 4 Funktionsweise von Oszilloskopen

Zur effizienten Bedienung eines Oszilloskops sollten Sie einige Grundlagen zu den unterschiedlichen Funktionen des Geräts kennen. Machen Sie sich mit den folgenden Funktionen vertraut:

- Skalierung und Positionierung von Signalen
- Triggerung
- Signalerfassung
- Skalierung und Positionierung von Signalen
- Datenspeicherung

### 4.1 Durchführen einfacher Messungen

Zunächst sollten Sie ein sauberes, stehendes Bild Ihres Messignals einstellen:

- Geben Sie Ihr Signal mithilfe eines BNC-Kabels oder eines BNC-Adapters auf die BNC-Buchse eines Oszilloskop-Eingangs.
- Stellen Sie eine passende Skalierung auf Y- und X-Achse (Spannungs- bzw. Zeitskala) ein. Hierfür müssen Sie sich also Gedanken über das zu erwartende Signal machen bzw. im jeweils größten Messbereich starten und diesen dann passend verringern. Achten Sie darauf, dass ein Spannungs-Offset eingestellt sein könnte (wird durch Drücken der "Position"-Taste auf  $0 \text{ V}$  gesetzt).
- Passen Sie das Triggerlevel an, sodass es sich innerhalb des zu beobachtenden Signals befindet und Sie ein stehendes Signal erhalten. Achten Sie auf die passende Triggerart (z.B. "Flanke").

### 4.2 Skalierung und Positionierung von Signalen

Angezeigte Signale können zum Einen skaliert und zum Anderen nach oben oder unten (uber vertikale Bedienelemente), links oder rechts (horizontale Bedienelemente) verscho- ¨ ben werden. Wenn Sie die horizontale Position eines Signals ändern, ändern Sie eigentlich die Zeit zwischen dem Trigger und der Bildschirmmitte.

#### Vertikale Bedienelemente

![](_page_9_Picture_1.jpeg)

- Position (1 & 2): Positioniert ein Signal vertikal.
- 1 & 2: Zeigt die Auswahl im Menü VERTIKAL an und schaltet die Anzeige des Kanalsignals ein und aus.
- Scale (1 & 2): Dient zur Auswahl der kalibrierten Skalenfaktoren.
- Math: Ruft das Menü für mathematische Signaloperationen auf und blendet die Anzeige des berechneten Signals ein oder aus.

Anhand des Pfeils im linken Teil des Rasters wird jedes Signal auf der Anzeige identifiziert. Die Anzeige zeigt auf die Masse (den Referenzpegel) der Signalaufzeichnung.

### <span id="page-9-0"></span>4.3 Triggerung

Uber den Trigger wird festgelegt, wann das Oszilloskop mit der Datenerfassung und ¨ Signalanzeige beginnt. Bei richtiger Einstellung des Triggers wandelt das Oszilloskop instabile Anzeigen in sinnvolle Signale um.

![](_page_9_Figure_9.jpeg)

Um bei periodischen Signalen ein stehendes Bild zu erhalten, ist es nötig, die Aufzeichnung vor jedem Durchlauf solange aufzuhalten, bis das zu messende Signal einen definierten Zustand erreicht. Dieser Zustand wird als "Trigger"bezeichnet. Im einfachsten<br>Erlässigkeite Trigger des Überschaftsteller eines kestimmter Spennungenisseum Fall wird als Trigger das Über- oder Unterschreiten eines bestimmten Spannungsniveaus benutzt. So können die einzelnen Signalperioden stets genau übereinander gezeichnet werden.

- Quelle: Die Optionen der Triggerquelle werden benutzt, um das Signal auszuwählen, das das Oszilloskop als Trigger verwendet. Die Quelle kann das Messsignal selber oder ein uber den Ext Trig-BNC-Stecker eingespeistes Signal sein. ¨
- Viele nützliche Informationen zur Triggerung können dem Anzeigebereich entnommen werden. Das Triggerlevel wird durch eine vertikale Linie auf dem Bildschirm angezeigt und kann über den "Level"-Knopf eingestellt werden.

## 4.4 Signalerfassung

Bei der Signalerfassung wird das Signal vom Oszilloskop digitalisiert und als Kurvenzug angezeigt.

- Erfassungsmodus: Im Erfassungsmodus ist festgelegt, auf welche Weise das Signal digitalisiert wird. Es gibt drei Erfassungsmodi: Normale Abtastung, Spitzenwert und Mittelwert.
	- $\sqrt{n}$  Norm. Abtastung: Bei diesem Erfassungsmodus wird das Signal vom Oszilloskop in regelmäßigen Zeitabständen abgetastet und als Kurvenzug dargestellt. Dabei können schmale Impulse möglicherweise nicht vom Oszilloskop erfasst werden.
	- Spitzenwerterfassung: Bei diesem Erfassungsmodus zeichnet das Oszilloskop die höchsten und niedrigsten Werte des Eingangssignals in jedem Abtastintervall auf und stellt sie als Kurvenzug dar. Störrauschen tritt in diesem Modus stärker in Erscheinung.
	- $-\sqrt{2}$  Mittelwert: In diesem Modus erfasst das Oszilloskop mehrere Signale (4, 16, 64 oder 128), bildet daraus einen Mittelwert und zeigt das daraus resultierende Signal an. In diesem Modus lässt sich unkorreliertes Rauschen reduzieren.
- Zeitbasis: Anhand der Zeitbasis lässt sich festlegen, wie oft die Werte des Eingangssignals digitalisiert werden. Zur Einstellung der Zeitbasis auf eine geeignete Horizontalskala dient der Drehknopf Skala im Bereich "Horizontal". Durch Drehen des Knopfes ändern Sie die Horizontalskala aller Signale.

#### Horizontale Bedienelemente

![](_page_10_Picture_8.jpeg)

- Position: Dient zur Einstellung der horizontalen Position aller Kanäle und berechneten Signale. Die Auflösung dieses Bedienelementes variiert je nach Zeitbasiseinstellung.
- Horiz Menu: Ruft das horizontale Menu auf.
- Set to Zero: Setzt die Horizontalposition auf Null.
- Scale: Dient zur Auswahl der horizontalen Skalenfaktors (Zeit/Div.) für die Haupt- oder Fensterzeitbasis.

#### 4.5 Durchführen von Messungen

Das Oszilloskop stellt Signale als Spannung uber der Zeit dar und hilft Ihnen beim Mes- ¨ sen des angezeigten Signals. Hierzu können das Raster, die Cursor oder eine automatische Messung eingesetzt werden.

![](_page_11_Figure_2.jpeg)

• Raster: Anhand des Rasters können Sie eine schnelle visuelle Schätzung vornehmen, indem Sie die Skalenteile abzählen und deren Anzahl mit dem Skalenfaktor multiplizieren.

Beispiel: Spitze-Spitze-Spannung = 5 Skt. x  $100 \text{ mV} / \text{Skt} = 500 \text{ mV}$ 

• Cursor:

![](_page_11_Figure_6.jpeg)

Bei diesem Verfahren werden Messungen durch Verschieben der Cursor vorgenommen, die immer paarweise auftreten. Die numerischen Cursor-Werte lassen sich dabei auf der Messwertanzeige ablesen. Man unterscheidet zwei Cursor-Arten: Amplitude und Zeit. Achten Sie bei Verwendung der Cursor darauf, die Quelle auf das am Bildschirm angezeigte Signal einzustellen, das gemessen werden soll.

Zur Aktivierung der Cursor drücken Sie die Taste Cursor.

Amplituden werden in Bezug auf den Referenzpegel gemessen. Zeiten werden auf den Triggerpunkt bezogen. Zeit-Cursor enthalten auch eine Messwertanzeige der Signalamplitude an dem Punkt, an dem das Signal den Cursor durchläuft.

#### • Automatische:

Über das Menü "Messung" lassen sich bis zu 5 automatische Messungen gleichzeitig anzeigen. Durch Drücken der Optionstaste "Quelle" lässt sich der Kanal

auswählen, auf dem die Messung durchgeführt werden soll. Über die Option "Typ" legen auswahren, auf dem die Messung durengerund werden son. Oost die Option "19p" is<br>Sie die Art der Messung fest. Dabei stehen 16 mögliche Messgrößen zur Auswahl. Bei automatischen Messungen werden die Messergebnisse laufend aktualisiert.

Eine Auswahl der wichtigsten Messtypen bei einer automatischen Messung:

![](_page_12_Picture_229.jpeg)

#### 4.6 Durchführen automatischer Messungen

Je nach Anzahl der angezeigten Kanäle und der Sie interessierenden Messgrößen, können Sie diese für eine automatische Messung auswählen.

- Drücken Sie auf die Taste Measure, um das Menü 'Messung' anzuzeigen.
- Drücken Sie die oberste Optionstaste, um das Menü Messung 1 aufzurufen.
- Drücken Sie Quelle  $\rightarrow$  CH1.
- Drücken Sie Typ  $\rightarrow$  Freq
- Drücken Sie die Optionstaste Zurück.
- Drücken Sie die zweitoberste Optionstaste, um das Menü Messung 2 aufzurufen.
- Fahren Sie fort, indem Sie jeweils den Kanal und die Art der Messung auswählen.

#### 4.7 Trennung eines Signals vom Störrauschen

Um bei der Anzeige kleiner Signale unkorreliertes Rauschen in der Oszilloskopanzeige zu reduzieren, gehen Sie wie folgt vor:

- Drücken Sie die Taste Erfassung, um das Menü "Erfassung" anzuzeigen.
- Drücken Sie die Optionstaste Mittelwert.
- Drücken Sie die Optionstaste Mittelwerte, um die Effekte anzuzeigen, die eine Variation der Anzahl ausgeführter Mittelwertbildungen auf das Signal hat.

![](_page_13_Figure_5.jpeg)

Jetzt ist es möglich, Details in einem Signal anzuzeigen. Im Beispiel unten wird an den steigenden und fallenden Flanken des Signals ein Uberschwingen angezeigt, wenn das Rauschen entfernt wird.

#### 4.8 Speichern/Abrufen der Daten

Mit dem Oszilloskop aufgenommene Daten können auf einem USB-Flash-Laufwerk gespeichert bzw. von dort abgerufen werden. Über das Menü  $Save/Recall$  können Sie eine Bildschirmgrafik, die Oszilloskopeinstellungen (Setupdaten) oder die Signaldaten in Form einer csv-Datei speichern.

Um eine Bildschirmgrafik auf einem Flash-Laufwerk zu speichern, gehen Sie folgendermaßen vor:

- Setzen Sie ein USB-Flash-Laufwerk in den dafür vorgesehenen Anschluss an der Frontseite des Oszilloskops ein
- Greifen Sie auf die Bildschirmdarstellung zu, die Sie speichern möchten
- Drücken Sie die Save/Recall-Taste
- Wählen Sie die Option Action  $\rightarrow$  Save Image  $\rightarrow$  Save Tek0001.JPG aus
- Das Oszilloskop speichert das Bildschirmbild in dem aktuellen Ordner und generiert automatisch den Dateinamen (Ordner und Dateiname können auch verändert werden)
- Während des Speichervorgangs erscheint auf dem Bildschirm ein Uhrensymbol

HINWEIS: Zur Schnellspeicherung von Dateien kann alternativ auch die PRINT-Taste verwendet werden. Um die Funktion der Taste auf das Speichern von Daten festzulegen:

- Save/Recall  $\rightarrow$  Save all  $\rightarrow$  Taste PRINT
- Eine LED neben der Print-Taste leuchtet. Damit wird die alternative Speicherfunktion der Taste angezeigt.
- Ein Speichervorgang wird nun durch das Drücken der Save-Taste ausgelöst.

HINWEIS: Mit der Option Inc Saver wird bei Auswahl von "On" das Bildschirmbild auf weißen Hintergrund gedruckt.

### 4.9 Weitere Funktionen

Machen Sie sich zunächst mit den unterschiedlichen Funktionen vertraut, die Sie bei der Bedienung des Oszilloskops sicherlich am häufigsten verwenden:

- Auto-Setup: Mit jedem Drücken der Taste AutoSet versucht die Funktion "Auto-" Setup"eine stabile Signalanzeige fur Sie einzustellen. Hierbei werden die vertikale ¨ und horizontale Skala sowie der Trigger automatisch eingestellt. Innerhalb gewisser Grenzen funktioniert dies auch, welche (weiteren) Einstellungen dabei geändert werden ist fur Sie jedoch nicht nachvollziehbar! Zudem haben Sie im Zweifelsfall ¨ ein Problem wenn diese Funktion versagt. Im Anfängerpraktikum wird deshalb auf diese Funktion verzichtet, Sie sollen den eigenständigen Umgang mit dem Oszilloskop erlernen! Nutzen Sie gerne die Gelegenheit, auch einmal mit diesem wichtigen Messistrument "herumzuspielen" und weitergehende Funktionen kennenzulernen.
- Automatische Bereichseinstellung: Dies ist eine kontinuierliche Funktion, die aktiviert und deaktiviert werden kann. Mit der Funktion werden Einstellungswerte zum Verfolgen eines Signals eingestellt, wenn dieses große Anderungen aufweist.
- Speichern eines Setups: Das aktuelle Setup wird vom Oszilloskop gespeichert, wenn Sie nach der letzten Anderung vor dem Ausschalten des Gerätes fünf Sekunden lang warten. Die Einstellungen können auch über das **Save/Recall** Menü gespeichert bzw. abgerufen werden.
- Grundeinstellung: Zum Abrufen der Werkeinstellungen drücken Sie die Taste Default Setup.

# 4.10 Hilfesystem

Das Oszilloskop verfügt über ein Hilfesystem, in dem alle Oszilloskopfunktionen behandelt werden.

Kontextbezogene Hilfe: Wenn die Taste Hilfe auf der Frontplatte des Oszilloskops gedrückt wird, werden Informationen über das zuletzt auf dem Bildschirm angezeigte Menü aufgerufen.